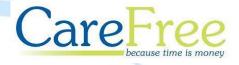

# RoadRunner Transactions Portal User Guide

# **Table of Contents**

| Introduction                               | 3  |
|--------------------------------------------|----|
| Accessing the Portal                       | 3  |
| User Types & Permissions                   |    |
| Standard User                              | 4  |
| Administrator                              | 4  |
| Portal Layout                              | 5  |
| Using the Portal – Transactions            |    |
| Viewing Transaction Data                   | 6  |
| Search Filters                             | 6  |
| The Transaction Summary Table              | 8  |
| The Transactions Table                     | 10 |
| Using the Portal                           | 11 |
| Options                                    |    |
| RoadRunner Options                         | 12 |
| Phone Numbers                              | 14 |
| Adding, Editing and Deleting Phone Numbers | 14 |
| Individual Carer                           | 16 |
| Updating an Individual Carer               | 16 |
| Users                                      | 18 |
| Register a User                            | 18 |
| Manage Users                               | 20 |
| Password Recovery and Reset                | 22 |
| Portal Navigation Bar & Help               | 23 |
| Company Logo & Home Butt <mark>on</mark>   | 23 |
| About                                      | 23 |
| Contact                                    | 23 |
| Help                                       | 23 |
| Log out                                    | 23 |
| Troubleshooting                            | 24 |
| Setting a Company Logo                     | 24 |

## Introduction

The CareFree Transactions Portal is designed to help you manage the RoadRunner application which operates on your company's devices. It can be used to track carer log ins with clients while also having the ability to update and customise the information carers can view in the mobile phone application.

# **Accessing the Portal**

To access the portal, open a web browser and enter <a href="http://rrtransactions.carefree-app.co.uk">http://rrtransactions.carefree-app.co.uk</a> as the address. You will be taken to the login screen which will look like the screen below.

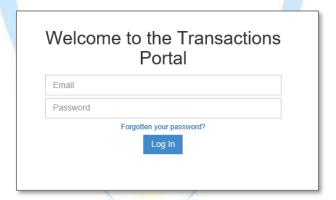

To access the portal, you will need to be a registered user and must enter your email address and matching password.

If this is the first time you are attempting to access the portal, you will have been assigned an administrator log in. If you have not been given these details, support will provide one for you.

Should you forget your password, you may reset it at any time by clicking 'Forgotten your password?'.

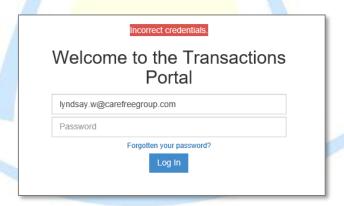

The screen will show the warning 'Incorrect credentials' if you have entered an incorrect email/password combination.

# **User Types & Permissions**

There are two types of user in the RoadRunner Transactions Portal and their permissions differ.

#### Standard User

Standard users can perform the following functions:

View transactions

#### Administrator

Administrator can perform the following functions:

- View transactions
- Configure RoadRunner (via company options)
- Remotely update carer phones with new RoadRunner company options and phone numbers
- Manage users or add new users to the Transactions portal itself

Transaction portal user permissions are summarised below.

|                             | User Groups |       |
|-----------------------------|-------------|-------|
| Permissions                 | User        | Admin |
| Add Users                   |             |       |
| Add Admin                   |             |       |
| Manage Users                |             |       |
| Manage Admin                |             |       |
| Delete Users                |             |       |
| Delete Admin                |             |       |
| View Transactions           |             |       |
| View Company Options        |             |       |
| Edit Company Options        |             |       |
| Push Company Options        |             |       |
| View Phone Numbers          |             |       |
| Edit Phone Numbers          |             |       |
| Push Phone Numbers          |             |       |
| Switch company within group |             |       |

Important – All users will automatically be logged out of the portal after 10 minutes of inactivity. This may result in the loss of any changes that are unsaved.

# **Portal Layout**

Both standard users and administrators will receive the following portal transactions screen.

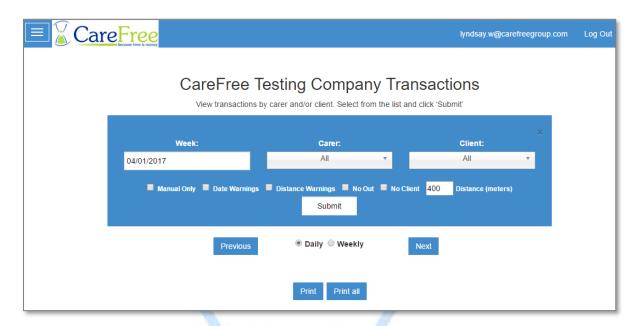

It is possible to customise this screen with your own company logo in the top right hand corner.

The current users' email address will be displayed at the top of the screen and your own company name will be displayed instead of 'CareFree Testing' towards the centre of the page.

A log out button is always provided at the top of any screen within the portal.

Important – Layout may appear different depending on your screen size; particularly if you are viewing on a mobile device. The log out button can be found in the side menu on mobile devices.

# **Using the Portal – Transactions**

Both standard users and administrators have access to the transactions page, which displays the times and durations for individual carer visits at client locations, as well as summary data for a full week.

## **Viewing Transaction Data**

#### Search Filters

A date filter can be applied when searching through transactions. Click into the 'Week' box and select a date.

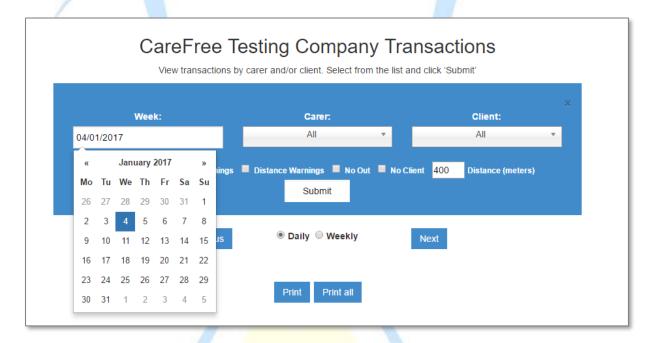

Transaction data can be filtered further by using the drop down menus to pick an individual carer or client. If you would like to view all transactions make the 'Carer' and 'Client' drop down boxes and set to 'All'.

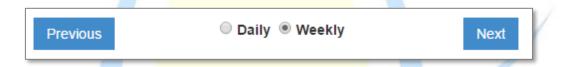

The 'Previous' and 'Next' buttons can be used to move forward or backwards by one week.

The transaction data can be displayed in a daily view or a weekly view.

The weekly view will show data from the Monday to Sunday of the week selected e.g. if I select the  $4^{th}$  January this will display the  $2^{nd}$  January to the  $8^{th}$  January.

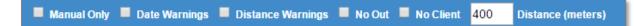

- The 'Manual Only' filter will only show transactions where a carer has logged out manually.
- The 'Date Warning' filter will only show transactions where a date warning has been issued. This will indicate when the carers handset date/time stamps are different to the server. The time tolerance, e.g. 10 minutes' difference, can be changed on the Company Options page. If the time the carer scanned the out transaction is more than the tolerance allows then a warning will show. A link is provided so that a user of the portal can view the times recorded for those transactions.
- The 'Distance Warnings' filter will only show transactions where a distance warning has been issued. This will indicate if the distance between the logged in location and the logged out location is over the limited entered in the 'Distance (meters)' box.
  This feature relies on GPS co-ordinates generated by Road Runner, and accuracy will vary between mobile devices.
- The 'No Out' filter will only show transactions where the carer has not logged out.
- The 'No Client' filter will only show transactions where there is no client is listed in the transaction.

# **The Transaction Summary Table**

When the transaction data is displayed a summary table appears above the individual transactions.

| Carer | Client | Total Scans | Completed Visits | Total Time  | Manual | % Manual | Distance Warnings | Date Warnings |
|-------|--------|-------------|------------------|-------------|--------|----------|-------------------|---------------|
| All   | All    | 2329        | 1164 of 1165     | 24:06:01:03 | 294    | 25.26%   | 109               | 5             |

If a large amount of data has been selected, the full results may be sorted into several pages but the summary table always includes the data in all the pages.

- The 'Carer' column shows the carer you have selected if one has been selected. If not, the column will show as 'All'.
- The 'Client' column shows the client you have selected if one has been selected. If not, the column will show as 'All'.
- The 'Total Scans' column shows the total number of scans made.
   A scan is when a carer logs in or logs out using their RoadRunner handset. A scan can be made using either a QR code or an NFC tag
- The 'Completed Visits' column shows the number of completed visits. A completed visit
  represents the amount of times a carer correctly has logged in <u>and</u> logged out of a call.
  In some cases a carer may have logged in but has forgot to log out. '3 of 3' completed visits
  represents 3 calls correctly managed by RoadRunner. Should a carer forget to log out '2 of 3'
  would displayed
- The 'Total Time' column shows the duration of all the completed calls for the data selected.
- The 'Manual' column shows the number of completed calls where a carer has manually logged out.
  - It is possible to prevent carers from completing manual log out by setting company options in RoadRunner. Company options will be covered later in this guide.
- The '% Manual' column shows the percentage of completed calls where a carer has manually logged out.
- The 'Distance Warnings' column indicates any calls which have the distance between the logged in location and the logged out location over the limited entered in the 'Distance (meters)' box.

• The 'Date Warnings' column indicates when the date and/or time has been altered or on the carers handset. The screenshot below is an example of how the date warning will appear in the transactions list.

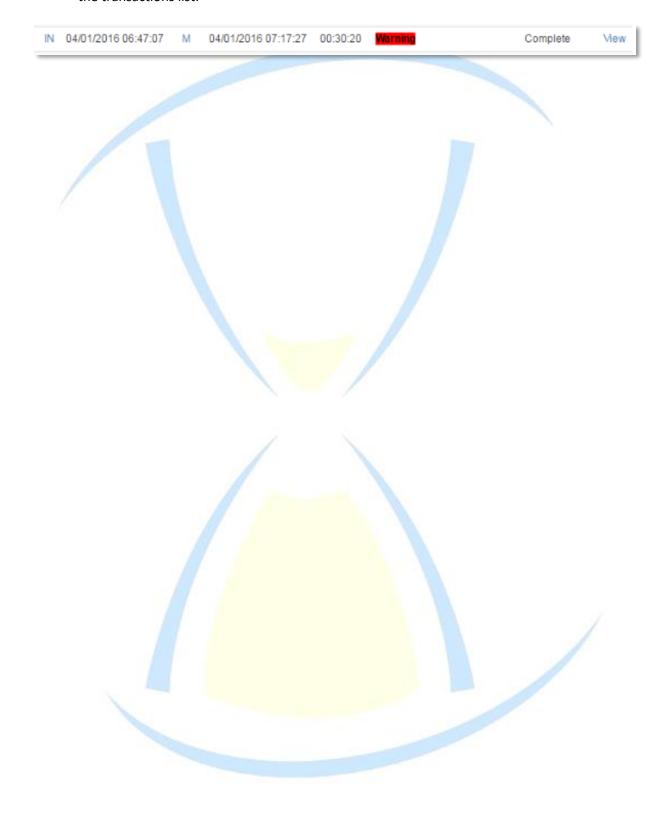

## **The Transactions Table**

The Transactions Table gives a full breakdown of information for every transaction. The points below describe what each column indicates.

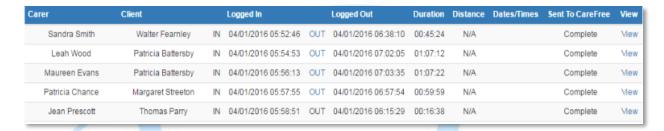

- The 'Carer' column shows the name of the carer who completed the transaction.
- The 'Client' shows the name of the client for whom the transaction was completed.
- 'IN' shows that the carer has logged in using an NFC tag or QR code.
   If GPS logging is enabled the word 'IN' will be hyperlinked. Clicking on the link will open Google Maps and display where the carer logged in.
- The 'Logged In' column displays the date and time that the carer logged in.
- 'OUT' shows that the carer has logged out using an NFC tag or QR code. If an 'M' is displayed this means the carer has manually logged out.
   If GPS logging is enabled the 'OUT' or 'M' will be hyperlinked to display where the carer logged out. Clicking on the link will open Google Maps and display where the carer logged out.
- The 'Logged Out' column displays the date and time when the carer logged out.
- The 'Duration' column shows the time difference between log in and log out i.e. the length of the call.
- The 'Distance' column shows the distance between the log in and log out locations if GPS has been recorded for both. By clicking 'Map' this will show the travel distance on google maps.
- The 'Dates/Times' column will show if there is a date warning.
- The 'Sent to CareFree' column will show if the logged in and logged out has been sent to CareFree.
  - If this shows 'Complete' it means the carer has logged in and logged out. This may show 'IN sent' which means the Carer has logged in but has not yet logged out.
- View will show more detail about the transaction.

# **Using the Portal**

# **Options**

Click on the box in the top left hand side to load the navigation of the transaction portal and click options.

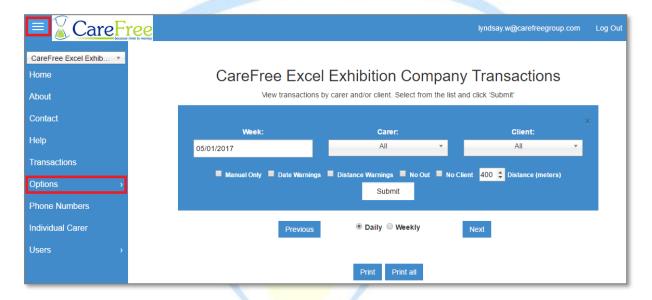

In 'Options' there are 2 options to choose from – 'RoadRunner Options' and 'On Call Options'.

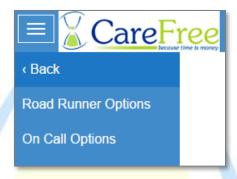

Once you have amended your options you can push them out to all your carer's handsets.

# RoadRunner Options

| Option Name             | Description                                                                                      |
|-------------------------|--------------------------------------------------------------------------------------------------|
| Tag Touch Interval      | If switched on this is the number of minutes from when the carer has                             |
|                         | logged in to when they can log out of a call.                                                    |
| Save Password           | Allows passwords to be saved on all carers handsets.                                             |
| Allow Change User       | Allows carers who are logged into RoadRunner to be changed without                               |
| rine it enange eser     | having to reinstall the app.                                                                     |
|                         |                                                                                                  |
| Display Rota Details    | Allows rota details is be viewed on RoadRunner.                                                  |
| Display Client Phone    | Displays the client's phone number in the rota.                                                  |
| Number                  |                                                                                                  |
| Display Client Keysafe  | Displays the client's keysafe number in the rota.                                                |
| Display Double-up Carer | Displays if there it is a double-up call and who the double-up carer is.                         |
| Display Contacts        | Displays the contact names for the client in the rota i.e. Next of kin, GPs.                     |
| Display Call Notes      | Displays the call notes for the call in the rota.                                                |
| Display Meds            | Displays the client's medication in the rota.                                                    |
| Rota Logout Time        | Returns the carer to the menu screen if no activity after a set time. This                       |
| G                       | time is measured in seconds.                                                                     |
| Display Actual Times    | Displays actual times instead of scheduled times.                                                |
| Allow Manual Signout    | Allows carers to manually log out without using a QR code or NFC tag.                            |
| Actual Time Tolerance   | Allowance of time difference between the phone and the server. If the                            |
|                         | difference is greater than the value a date warning is issued. This time is measured in minutes. |
|                         |                                                                                                  |
| Show Directions         | Allows carers to see directions to the client's house.                                           |
| Carer Messaging         | Allows carers to message the office.                                                             |
| Display General Notes   | Displays general notes in the rota.                                                              |
|                         | *Please note this could use a lot more data allowance.                                           |
| Display Entry Method    | Displays entry method notes in the rota on how to access the client's                            |
|                         | property for a call.                                                                             |
| Prompt for Driver       | Prompt carer to answer whether they are the driver or not.                                       |
| Display Carer Hours     | Displays carers weekly hours on the rota.                                                        |
| Display Contact Numbers | Displays the client's contact telephone numbers in the rota i.e. Next of kin, GPs.               |

| Rota Format                     | Displays whether the carers see the calls with a start time and the number of minutes the call takes or have a start time and a finish time.                 |
|---------------------------------|----------------------------------------------------------------------------------------------------|
| Send Log                        | Allows the ability to send call notes into the daily log to be turned off, entered from the 'Purpose of Call' screen or prompted for when logging out.       |
| Show DOB                        | Displays client's date of birth.                                                                                                    |
| Send Log Message                | Displays what text is shown when the carer is prompted for call notes.                                                                                       |
| Play Sound with Message         | Allows a sound to be played when a message is received on a carers handset.                                                                                  |
| Allow Manual Sign out<br>Button | Shows a manual sign out button on the roadrunner menu.                                                                                                    |
| Show Call Timer                 | Displays a call timer when logged into a call.                                                                                                    |
| Show Call Duration on Logout    | Displays call duration when logging out of the call.                                                                                                    |
| Lone Worker Mobile 1&2          | When the volume button is held down on carer's handset this will send a text message to the Lone Worker mobile numbers with the GPS location of the handset. |
| Lone Worker Call Number         | When the volume button is held down on carer's handset this will call the Lone Worker call number.                                                           |
| Lone Worker Email               | When the volume button is held down on carer's handset this will email                                                                                       |
| Address                         | the Lone Worker email address with the GPS location of the handset.                                                                                          |
| Show Unallocated Calls          | Displays unallocated calls.                                                                                                    |
| Carer Can Request Leave         | Allows the carer to request leave from RoadRunner.                                                                                                    |
| Show Planned vs Actual as       | Shows an indicator on each call with a percentage on the planned vs actual                                                                                   |
| Percentage                      | time of the call.                                                                                                    |

#### NOTE: some of these options may not be available for your company.

If any of the options are amended there are 2 buttons to choose from.

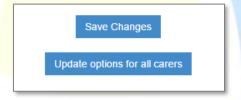

- 'Save Changes' will save the changes on the transaction portal but this does not change the settings on the carer's handsets.
- 'Update options to all carers' will save the changes and push all the options to the carer's handsets.

## **Phone Numbers**

It is possible to enter a directory of contact numbers which can be accessed by the carers within the RoadRunner application.

Click on the 'Phone Numbers' option in the navigation menu.

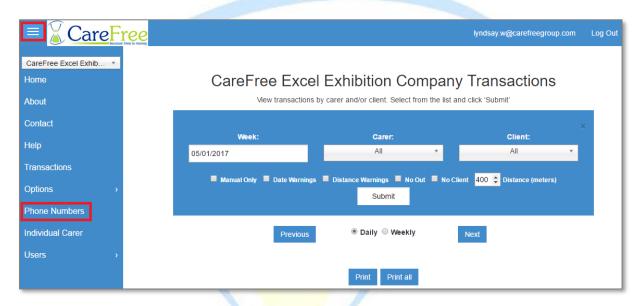

#### Adding, Editing and Deleting Phone Numbers

The first column displays the name of the phone contact and the second column shows the phone number.

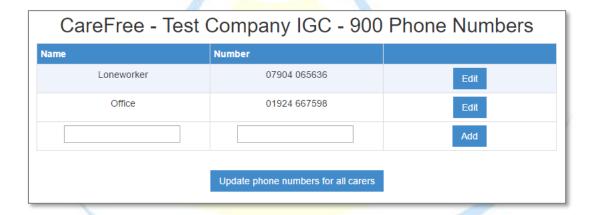

- To add a new phone number, add the contact name and telephone number into the two text boxes at the bottom of the phone numbers list then click 'Add'.
- To amend a contact, click the 'Edit' button next to the contact.

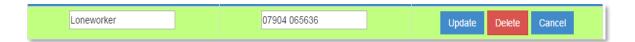

- To update the contact name or telephone number change the text in the appropriate field and click 'Update'.
- To delete a contact, click 'Delete' a prompt will then ask if you are sure, click 'OK'.
- To update phones numbers on all carers handsets, click 'Update phone numbers for all carers'.

When the phone numbers table is empty a note at the top of the screen will display 'There are no phone numbers to show'. You can begin adding numbers to the directory by completing the text boxes and clicking the 'Add' button.

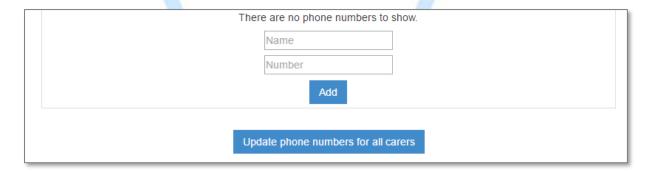

## **Individual Carer**

Click on the 'Individual Carer' option in the navigation menu.

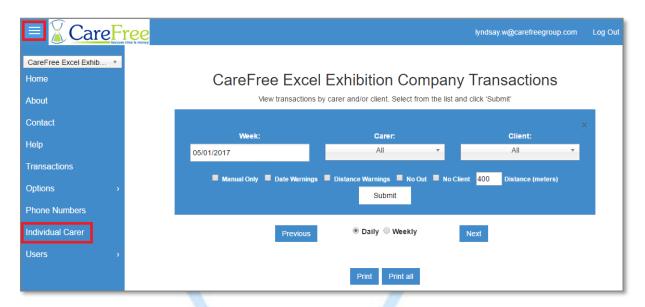

This page is designed to allow you to update an individual carer with amended options or phone numbers.

IMPORTANT – This feature is not designed to allow you to update individual carers with different settings, it is designed to RESEND the SAME companywide options and phone numbers to an individual carer.

#### Updating an Individual Carer

Select a carer from the drop-down list

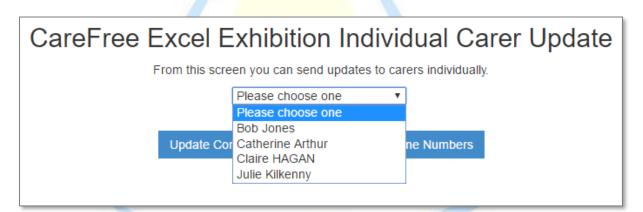

 Once a carer is selected, you may either update their Company options, or their phone numbers (or both) by clicking the appropriate update button

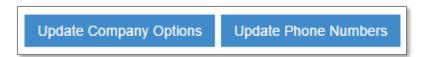

When RoadRunner receives the update a notification will appear that will look similar the screenshot below.

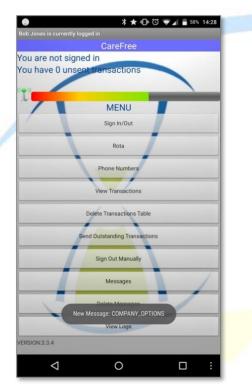

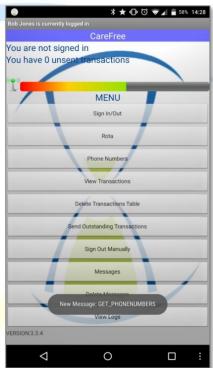

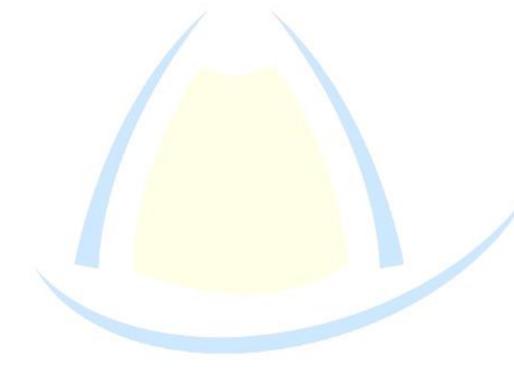

# **Users**

Click on the 'Users' option in the navigation menu.

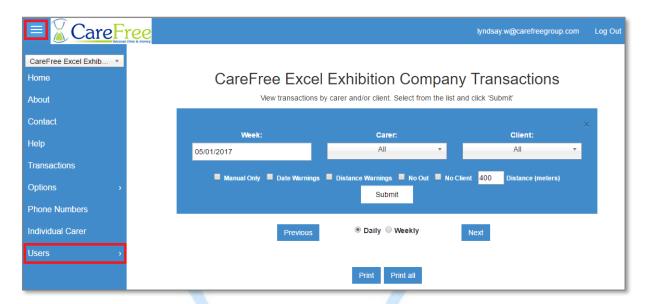

There are 2 options available in the 'Users' section – 'Register User' and 'Manage User'. The next 2 sections of this guide will explain both.

#### Register a User

• Click on the 'Users' option in the navigation menu then click 'Register User'.

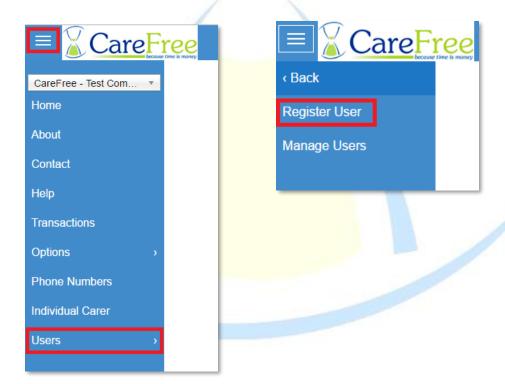

Enter an email address, password, confirm the password, and select a user type.
 You <u>must</u> enter an email address that is currently in use or you may struggle to reset your password later.

| Register a        | new user for the Portal  |
|-------------------|--------------------------|
| Email:            |                          |
| Password:         |                          |
| Confirm Password: |                          |
| User Type:        | User ▼                   |
|                   | Forgotten your password? |
| _                 | Submit                   |

- If you have forgotten the password to your account, or another account you can request reset instructions by clicking the forgotten password link below the form
- There are 2 user types that can be selected, User and Administrator. Standard users cannot register new users of the portal.
- Once all fields have been completed click the 'Submit' button.
- If the user registration is successful, the portal will notify this with a 'Successful' message.

|                                    | Successful                |  |
|------------------------------------|---------------------------|--|
| Register a new user for the Portal |                           |  |
| Email:                             | kayleigh.b@carefreegroup. |  |

• If the user already exists, or the submission is unsuccessful for any reason, a message will display in the same location with the result of the form submission.

Register a new user for the Portal

Email: kayleigh.b@carefreegroup.

#### Manage Users

• Click on the 'Users' option in the navigation menu then click 'Manage Users'.

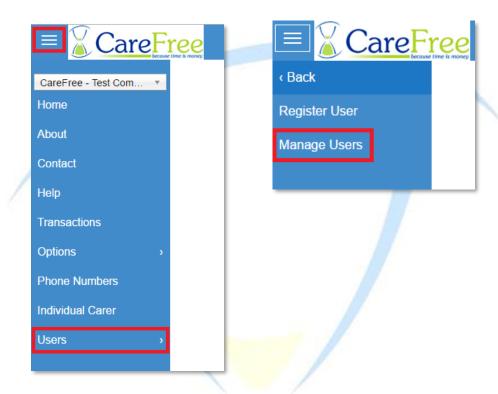

- This page allows Administrators to manage users of the portal.
- Use the 'User' drop down list to select the user you wish to edit.

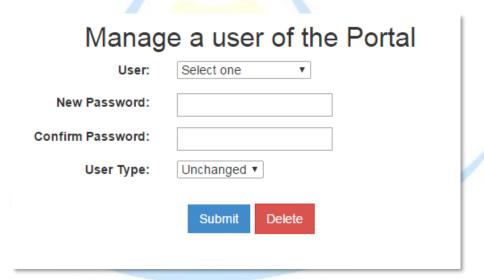

You can select to change either the password and/or the user type.
 Should you wish to only change the user type or delete the user, you may leave the password fields blank.

- When changes have been made click the 'Submit' button.
- If the portal user needs deleting click the 'Delete' button.

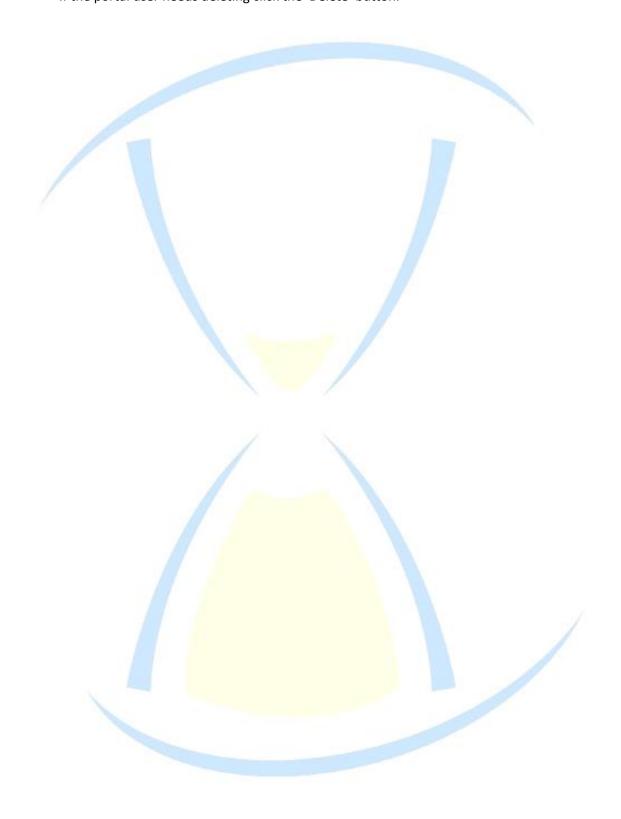

# **Password Recovery and Reset**

• You can reset your own password by clicking 'Forgotten your password?' on the portal log in screen.

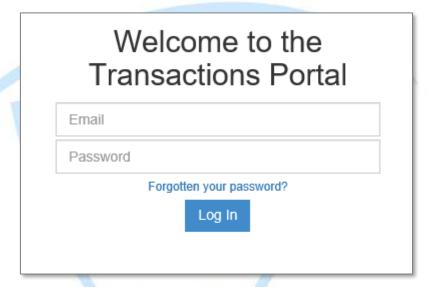

• If you don't already have an email address registered on the portal or you have forgotten your email address you must contact support.

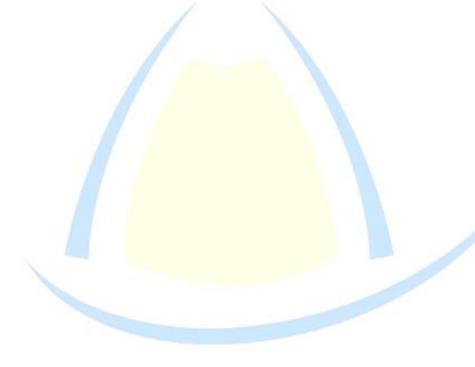

# **Portal Navigation Bar & Help**

This section covers the other options available in the navigation menu.

# **Company Logo & Home Button**

Clicking on either the company logo or the 'Home' button within the navigation bar will take you either to the log in page (if not logged in) or the transactions page (if logged in).

## **About**

This option takes you to the 'About' page which tells you about the transaction portal and CareFree.

# **Contact**

Takes you to the Contact screen to view the CareFree office phone number and support email address.

# Help

This options takes you the help page where you can download the latest version of this user guide or fill out a support form to contact our team.

| Help and Support          |                                                                              |  |  |
|---------------------------|------------------------------------------------------------------------------|--|--|
| From this page you can    | From this page you can access support documents or directly contact support. |  |  |
| If you would like to down | load documentation for the portal, click the link below.                     |  |  |
|                           | Download User Manual                                                         |  |  |
| Send us yo                | our comments and feedback                                                    |  |  |
| Name:                     |                                                                              |  |  |
| Email:                    | lyndsay.w@carefreegroup.com                                                  |  |  |
| Comments:                 |                                                                              |  |  |
|                           |                                                                              |  |  |
|                           |                                                                              |  |  |
|                           | Submit                                                                       |  |  |

# Log out

This option will log you out of the portal.

# **Troubleshooting**

Should you run into any issue with the portal that you cannot seem to resolve, a 'reset' approach may fix the issue. Logging out and then back into the Portal should refresh the data and resolve your issue. If for whatever reason, you cannot log out of the Portal, loading the Error page manually will reset the Portal and Log you out. Click on the following link to complete this process: http://rrtransactions.carefree-app.co.uk/LogOut.aspx

If neither of these methods resolve your issue, please use the feedback form on the Help page (if accessible) or contact support at: <a href="mailto:support@carefreegroup.com">support@carefreegroup.com</a>.

# **Setting a Company Logo**

If you would like to set up a company logo please contact support at <a href="mailto:support@carefreegroup.com">support@carefreegroup.com</a>